*This unedited transcript of an AudiologyOnline webinar is provided in order to facilitate communication accessibility for the viewer and may not be a totally verbatim record of the proceedings. This transcript may contain errors. Copying or distributing this transcript without the express written consent of AudiologyOnline is strictly prohibited. For any questions, please contact customerservice@AudiologyOnline.com.* 

## GSI Suite: Integrated Data Management Made Easy Recorded Sep 24, 2020

Presenter: Tony Lombardo, MS AudiologyOnline.com Course #35784 Partner: GSI

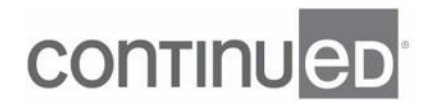

- [Tony] Hello and welcome to today's webinar. Today we will be discussing GSI suite. The title for today's presentation is Integrated Data Management Made Easy. And we are talking about suite version 2.6. And thank you for joining me today. Okay. So let's start with our learning outcomes. After this course the participant will be able to explain how to transfer data and configure GSI suite software. After this course the participant will be able to explain how to design reports based on predefined templates or custom designed to integrate session data from multiple audiometric tests. And after this course, the participant will be able to explain how to create and add predefined comments to assist in efficiency in reporting. Lofty goals, but I think we are up to the task. Okay, so here is our agenda. I'm gonna do a real brief intro and overview. We will be talking about basic navigation of the software. I'll do a couple of software demonstrations and give you a few practical examples and do a quick summary. And I will address any questions that you have. Okay. So that's me over there on the right.

My name is Tony Lombardo. I am an audiologist and a clinical application specialist here at Grason-Stadler. Primarily what my job is to do support for all of our products and education. To my left here, we have Karen Morris who is one of our product managers and also an audiologist. I would encourage you to look out in the very near future here. She is going to be on AudiologyOnline doing a webinar on our brand new Audera Pro that we're very excited about. And then there's Laura Prigge who has been with Grason-Stadler for 10 years, is also a clinical application specialist. And she will be doing a webinar on our AMTAS program and interpreting results which should be very, very interesting. So if you have AMTAS or are using it or thinking about it that would be a really great one to kind of get an idea of how it works. So myself, I've been an audiologist for almost 25 years now and I'm looking at this picture of myself going, that guy gets haircuts. And with this whole pandemic thing that is one thing I am missing. So it doesn't look much like me right now, but he certainly looks happy. Okay. So before we get into GSI suite, I wanted to just talk a little bit about GSI, kind of our design philosophy and little bit about the DNA of our company. We're a company that is nearly 70 years old now. And we've had a lot of audiometric firsts in the industry, but

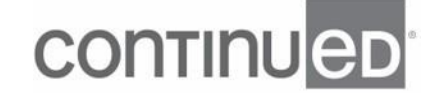

there are some things that we are very very proud of, and that is our operational consistency. And that is not only just consistent between products. So if you look at, for example our AudioStar Pro and our TympStar Pro the design there are some definite consistency between them. But even going back to previous versions of that. So if you look at the GSI 61 and you look at an AudioStar Pro the design layout there's a lot of similarities. In fact, if you are using a GSI 61 and you switched over to an AudioStar Pro, it would be a very easy transition because a lot of the things are very, very consistent. But the vast majority of our devices are standalone. It's a dedicated testing equipment. So you do not need a computer to run the tests. You can take an AudioStar Pro right out of the box, hook it all up and do a test without having to touch a computer. However, we designed these to be PC enabled, meaning that we have the ability to take the data from our devices and move them into our data management software which is what we're here to talk about GSI suite today. We can also use a PC to do some customization of our devices. So for example, with our TympStar Pro we can customize protocols to make it easier for you to do your job and, and more efficiently.

So we still, even though we have these standalone pieces of equipment we still have that PC capability to move data back and forth and also to move our preferences to the devices. And for the most part updates like with GSI suite and with our devices can be done in the field by your distributor when they're there for calibration, we can send you USB drives for updates and we can even send links. So if you're not running suite 2.6 yet after today's presentation, I would encourage you to contact your distributor or feel free to contact GSI directly and we can help you get that setup. But the other thing that I wanna focus on is the customer focus that we have. And I try to include this with every single presentation that I do. Which is that, the things that we do to update our software and our devices, a lot of the enhancements that we add to our devices come from customer requests. So if you're out there using our equipment and there's something about the way that it works, that you don't like or something that you feel would make it more efficient by all means, contact your distributor, contact us directly,

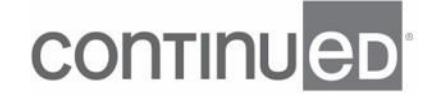

that is how a lot of the updates happen. We consider just about everything that comes through from our customers. And then of course our, our focus on education and training that we're been working very hard on especially over the last two years. Okay. So let's talk a little bit about GSI suite. I think of it as sort of the glue that holds together all of our equipment. So when we're done with our testing we can move all of our data there for to do our reporting and to manage our patient database. Up on the upper left hand corner, you see AMTAS programs we have both flex and pro that can be, the data can be moved into suite, below that the TympStar Pro all of the different test types can be moved over into suite. And in fact in 2.6, we have some additional support for what you can do on the TympStar Pro that I'll talk about in a little while. Down below there, you see the GSI Corti which is our screening and diagnostic OAE device. It is the only OAE device that will hook up with suite at this point.

And then on the right side there you see a couple of our audiometers. The one on the bottom is the AudioStar Pro which is our flagship clinical audiometer. And above that is our one and a half channel clinical Pello audiometer. All of them will be able to transfer the testing that you do on them over to GSI suite for data management. Okay. So here, you're seeing the user interface for GSI suite and like I said, it is designed to store results and also to make reports. And we can attach these electronically to medical records. We can email them, we can print them for our patients. There's a variety of things that we can do, and we can build a lot of different templates for those purposes. And I'll show you how to do that in a little bit. And that's that powerful report writer that we have. We also have with this software, some really convenient and nice patient overlays that are also customizable and I'll show you how you can take advantage of those as well. So let's just start with just a little bit of basic navigation but you need to put suite on a computer. So here are the minimum PC requirements. And the only thing that I bolded right there is making sure that you pick a computer, if you're looking for one that has enough USB ports to support all the devices that you wanna plug into it. With something like the Corti, you won't have it always plugged in, but for things like the AudioStar Pro and the TympStar Pro you may have those hardwired in all of the

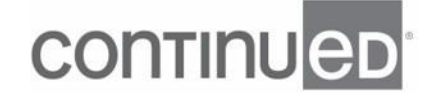

time. So you wanna make sure you have enough USB ports. But the rest of the requirements are pretty basic. For most computers these days we'll be able to meet these requirements. And we are supported through Windows 10 Pro, Microsoft Windows 10 Pro. Okay, so like I said, suite can work really well as a standalone, and you will just have an icon on your screen and you can go directly to suite from there. But it will also work really well as a module with a NOAH. And if you are installing suite for the first time you will just close NOAH and install it just like you would any other manufacturers hearing aid software for example. And after the installation, suite will automatically install as a module within NOAH. So the workflow would be you wouldn't be necessarily doing a lot of demographic entering of patient data into suite that will all come through NOAH. So you'll have your patient in NOAH you'll enter that information there or it's an existing patient. You just pull that patient up, click on GSI suite, do your testing, transfer the data save it over, and then it will populate into NOAH. So it's very easy for things like hearing aid fittings and that kind of stuff. And you can still, of course do all of your reporting from suite, from there as well.

Okay. So what we do as suite is we actually load it with about, I think there's probably even more than 25 reports that we have, but they can be built from scratch, or you can use one of our pre-prepared reports. And the pre-prepared reports there are locked but we can certainly adjust and tweak those by moving them into a user defined state. And then if there's a report that kind of looks close to what you're looking for, you can certainly just modify one of our locked templates. But again, you can combine results from multiple devices and even multiple sessions and put it onto one report. And I will show you how to do that once we get into the presentation a little bit. But let's first start with basic navigation. And like I said, this is the initial user interface when you bring suite up. There's no patient data in this example, but we can break suite up into three different sections. So beginning with this top menu bar. So there's a lot of functionality that you can do from here. And then you have this sidebar over here for session information and patient information, and for navigating to the various test results that you have saved for each patient. And then you have your test results

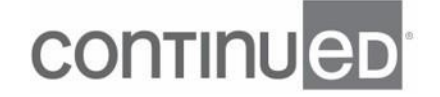

section and we'll look at each one of these individually. Okay. Starting with the menu toolbar. So the menu toolbar allows you to do things like create patients and select patients, you can use the lookup function if you're using this in a standalone capacity. You can also use it to create lists. And one thing that you'll notice is I made a little note here that you can use these dropdown carets to access additional options. So, as an example, if we drop down, look up here we'd be able to have, we'd have three options. We could select a patient or we could make a patient list as well as create a new patient. But if you were making a list, you would say for like the Corti you were gonna be going out and testing 20 people with a Corti there, already all in your database. You can actually load their names from here, from suite onto the device, do your testing. And then when you come back you can hook the Corti up, transfer all the data and the test results will then go directly to the patients from the list. So there's no need to do any type of wrestling with this data goes with this patient.

So that's one option that you have there. You can also save and lock your sessions from here. If you save your session just to make sure that you're not gonna overwrite it with other data and locking the session to make sure that no additional edits can be made. You can also transfer from the device. In this example you can see here this transfer button is grayed out. This batch transfer is available, that's probably because I have something left over from either the Corti or AMTAS Flex in my database that it wants me to assign. But that white kind of non grayed out means that you can access it. The GSI suite is seeing the device for that particular test type allowing you to transfer the data. From here, you can also view and print your reports and you can also do patient counseling from here. So you can access the, the counsel tool. And I'll show you more about that in a little bit. So here's our information panel on the left side and this is gonna give you your patient information and all of the session information. And it's very easy to sort through the results from here. So here in this session information you can see in this example, it might be hard to see but there are four different sessions. And all I need to do is use these arrows to click between the different sessions that I have. And then as I do that the session tests, whatever I completed here

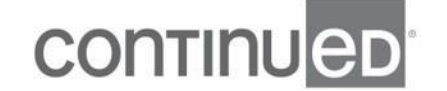

will for that particular session will be available. And I can see very quickly these little icons on the side letting me know what kind of testing it was at a glance. So I can just click on it and very quickly know, "Hey, I did audiometry, some speech and some tympanometric testing in this particular session. So it makes it easy to kinda sort through the results. And that leaves us with the test results area which is the largest section of GSI suite. And on the top here, you are gonna see all of the different test type tabs. When you first open up suite, you'll see audiometry, tympanometry, and OAE. And these tabs here, which are the Reflex and Multi-Hz tab, those will only be present if you actually have data that you've transferred for this particular patient from those test types. The other thing that we have are these tests tabs over here on the right side. So for each one of these test types there is broken up into a variety of different test tabs.

So for audiometry for example, I can also look at my speech tables. So when I'm in my audiometry screen I can click over here and access my speech data. So that is how you're gonna navigate the test results just on the screen in front of you here. But here is where we're gonna spend a lot of time in that top menu bar in the configure. And if you are new to using suite, or even if you've been using it for a while, we're gonna go through all the different things that you can do with this configure icon. And I would encourage you to take the time upfront to set these things up so that when you get going, you don't have to worry about it. You've already got suite all set up. It will definitely make your practice more efficient if you take a little bit of time. So let's run through each one of these different tabs. Beginning with this general tab. From here, we can look at our session information lists and I'll explain what options we have there. We can back up our repository. We can import and export the data. So the things that we're gonna be working on today, the things that we'll be learning about building templates and doing predefined comments. When we build that in suite on one version of suite or one install of suite on a computer, but you have multiple computers that you wanna have mirror images of suite on. Then what you can do is you can actually export all of the customization that you can do to suite to a file and then import it on a

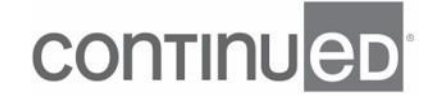

different device. But let's take a look at this tab and we'll do a little bit of a run through. So I'm gonna click on my general tab here and at top we have just graph orientation, how you wanna see it on the device, on the screen. And then we have ask before refreshing session, and what that refers to is when you transfer a new session over, if you haven't locked the session that you're working with, it will ask you are you sure that you want to send this data and overwrite. I have it on do not ask, just because I get tired of the device asking me what I wanna do but I would encourage you to put it on ask so that you don't accidentally erase some data unintentionally. And then we have display languages. GSI has, we have distribution in 70 countries around the world. So we have a lot of different languages that you can use but let's talk about the session information lists. The session information lists are gonna be from over here on the left side of the screen, and we can add, and we can edit and we can delete all of the examiners.

So here, I'm gonna give Karen a license number and then I'm going to hire a new audiologist. And that is very conveniently named sample examiner give them a license number and then save that. And I can do that with my location if I've got various locations I can do that with reliability. I can do that with my physicians. There's plenty of room for adding additional euphemisms for reliability and plenty of room to add additional physicians. And that again is where you access over here. Again like I was talking about, and one thing I would recommend on a regular basis, if you're using this as a standalone database is to backup your repository. This allows you to browse for a location to save it. And then if you ever need to restore your database you can go to restore here, browse to where you've saved your backup and restore it. But this configuration import, export of data is what I wanted to take a few seconds to show you. Again we're gonna be talking about predefined comments. We just set up our examiners, our locations, reliabilities, all of the stuff that we've customized here we can click all these different things. And then below we have available templates. These will be the templates that are not locked. So it would be the user defined templates and we can move them over one at a time, or we can move them all over. So then we can

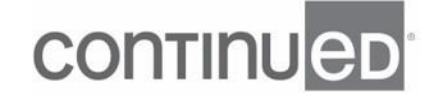

browse to a location, take all of the customization that we've done for suite export it to a zipped file. And then in the other version of suite, you can bring it onto there, onto that computer import that data. And now you've got the same templates, the same examiners et cetera on both computers. Log files is going to be if you're having issues with suite, you can send the log file information to our service department. You can either save it as a file on your desktop for your computer and send it that way. Or you can get a prompt to email. And I just want to point out real quick that regardless of whether you have patient data in there when we send log files, when you send log files to us, no identifying information is sent over. So there's no issues with HIPAA or that kind of thing. And then we have managed predefined comments and I want to spend some time in this area, just explaining how to set this up. Now we have two different folders. We have our clinical folder and our session folder. And when we're building our comments for these folders, they are corresponding directly to different elements in our template editor. So there's a clinical comments box that we can drag to our templates. And there is also a session comments.

And so what you wanna do is kinda break it up, however you wanna use it they're just like a couple of buckets. But I tend to when I use suite, I want all my clinical comments to be in my clinical box at the bottom of my report. And so you can see here, I've taken some time and I've built several different custom ones already but let's go ahead and take a look at, I may have actually... There we go. So what I'm gonna do is I'm gonna create a new comment and I'm going to name this one, I don't know, sloping moderate hearing loss as a clue as to what this comment will be. So when I'm in my dropdown I'll know that's my sloping moderate hearing loss. I'll click on that and save it. That will allow me to get in and edit it. And now I can edit that comment and put in the language that I use on a regular basis, et cetera. And you can make that as long as you would like, and you can break it up into as many different types of comments as you would like. Now within this tool as well you have things like being able to insert a table and change things like the point and the font. One piece of advice I would give people this is, it's not the most powerful editor in the world for building comments, but for the

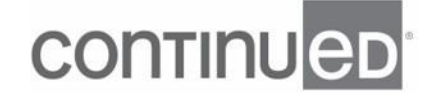

most part the only thing that we're really doing with this is typing words. We're not doing a whole lot of working with tables or anything like that. But if you are gonna do stuff like that you can do a little trick. You can go to Microsoft Word and you can build stuff in there and then copy and paste it over into this section. You may have to adjust a little bit the font and the point size to make it fit exactly the way you want. But that is definitely something that you can do. Okay. So we're gonna close this out and then what I'm gonna do is I'm gonna hit okay. And I'm gonna go down to my comment section here, and I'm gonna go over to the right hand side up on top, and you can see this is where all of my comments are and I can insert those comments as I see fit. And then you can see down over here in the lower left side that is there. And then I can always click on that pencil and add more and that's just a bunch of gibberish, so I'm just gonna cancel it and not save that.

Okay. The next section I wanna talk about is our labels and fields. And I want you to keep in mind that this stuff is what's gonna be, gonna cover like your address line. And some people just like to use different words for, to identify this information. So you've got your, the field that's locked and then you have your label and your tool tips. You also have down here, your user defined fields. So if something that you wanna enter in doesn't isn't included here, you can actually add your own or you can use this in a little bit of a different way and let's take a look at that real quick. Okay, so I'm gonna go over my configure and I am going to select my labels and fields. And for the most part there's not a whole lot that you would wanna change for these. But one thing that we change kind of often more than I thought I would is instead of having a patient ID, a lot of people like to have a different euphemism there they're like badge. So I'm gonna just change that label to badge. And I'm going to use my tool tip as badge number. So that when I hover over with my mouse, it will show me badge number when I hover over badge. Below here, we have our user defined fields. And let's see here, I'm gonna put in a couple of examples. So maybe tinnitus which is a common question that I ask my patients, if they have a noise history. You can also use this for current medications. So you could put down, if they're on Coumadin or whatever. You can easy spot to put that

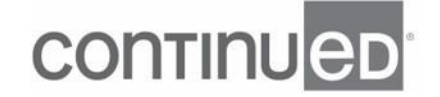

in you click enable and then okay. And then we can go over to our session information. Well, first we'll take a look at the badge change I made if I can get my mouse to sit on this for a second, there we go. You can see down here where that badge is identified. And also right here in patient information badge is identified. And if I click on my session information list, it's easier to find fields make it very easy for me to put in notes about some of those common things that I'm asking about, and I can hit okay and now that saves. And then later I can drag that to a template so that it will be reflected when I do my actual report. Okay. The next tab I wanna talk about is the devices tab and this is obviously gonna be very important if you're connecting things to suite. And it also reminds me that one thing that I wanted to emphasize here is that GSI suite is not an editable piece of software when it comes to patient data. When you transfer test results from your device, you need to make sure on the audiometer, the tympanometer or whatever it is, that you have all of the results the way you want it on the device 'cause once you transfer it over, it's basically read only. You can't change a threshold or enter speech results except for in very limited situations with the GSI 61, you can enter some speech test results but other than that, it is a completely uneditable.

So that's just one thing to keep in mind. But this devices tab is where we're gonna go to make sure that we have all of our devices hooked up correctly. And for the most part with GSI suite and our devices, it's mostly plug and play. If you have an AudioStar Pro you plug in your AudioStar Pro you load suite, suite will recognize AudioStar Pro and you can start transferring data. But if you're gonna be using like a Pello or a different device you'll need to click on these things. So let's take a look at the, the devices tab a little bit more closely. So I'm gonna click configure, I'm going to click on my devices tab. And like I said, I'm gonna choose my audiometer if I was using a Pello I would click over and choose the Pello just to let it know what I'm using. The GSI AMTAS Flex which is our audiometer that is on a tablet, it's a tablet based audiometer, you can actually take the results and you can batch transfer them wirelessly to another computer that has suite on it. And this is where you would set that connection up and make sure that it's, it's working for you. And then below that you have options for the

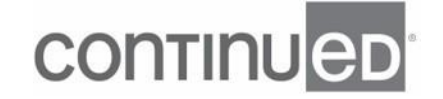

GSI 39 and 61, the 39 for the most part, it will hook and it'll recognize it but you may need to assign a COM port. So you may have to assign the actual USB for it. With the 61, you're gonna need to specify where your bone conduction is being tested mastoid or forehead. And if you want the serial number for your device to transfer over from either that or the TympStar classic you need to enter it here. With the TympStar Pro and AudioStar Pro that information comes over every time that you transfer the data from the device. So here, if you wanna have those serial numbers on your report, you wanna click there. And then on the bottom, there is the Corti, again for the most part, with Corti it's just plug and play. But if you have trouble with the connections, you may need to navigate the devices and check the COM port.

So I did make a couple of changes. I entered some serial numbers. So basically what it's saying is that because I made changes, it would, you need to restart suite. And those changes will be take place when you restart. Alright, so devices tab, not a whole lot to do there. Like I said, for the most part it's pretty seamless when you just install a GSI suite and plugging it in one of our devices. The next two tabs I wanna talk about are our audiometry and tympanometry tab. And they're not very busy. There is not a whole lot going on here. We do have some view options. We can do things with our Pure Tone Average and we can adjust some of our overlay options that we have built into it. So let's a look at that tab real quick here and demonstrate what it will do. So let's click configure, I am going to click my audiometry tab. And the first thing you see is not fully connected and fully connected. What that means is, is not fully connected is the way that we're used to seeing audiometric data on an audiogram. What fully connected means is if I have a point at 1000 here, and also a point at 4,000, but I don't have 2000, fully connected means it will draw a line between 1000 cycles per second and 4,000 cycles per second. Whereas not fully connected it would not draw that line because it's missing that octave. So it may not be intuitive but not fully connected is probably where you wanna set it for your graph connections. Of course, the default view whether you want dual or combined, I'll click on combined just to give you an idea of what that looks like. If you want to, you can do your pure tone averages. Let's take a

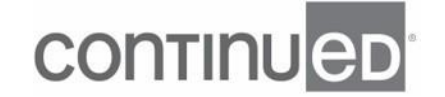

look at a couple of these overlay options. They all kind of work about the same essentially what you're able to do with your speech banana is define the top edge and the bottom edge and you can add as many points as you want. With the hearing loss levels you can define those shaded areas on the audiogram. Today I think I'm just gonna clear out all of these, but I'm gonna leave the normal area and I'm gonna bump that up to 25. So that's one change I wanna make and we'll see what that looks like in just a second here. Okay, and you can also do the same with the phonemes and it would just give you an option to set those at whatever frequency and whatever intensity you want those different phonemes at. So you can see that my view changed it's combined, but if I go to the upper right hand corner, I have a view button and I can scroll through all the different views at will. So all the different views as I see fit on the fly. If I click that dropdown menu, I can configure what I want to show up in my counsel when I bring it to the patient counseling. And that's exactly what I was looking for. Just the normal area defined with my phonemes. But if I want to, I can click my overlay options and bring everything on board. And then I can use that drop down menu to toggle on and toggle off those different elements.

Okay. So tympanometry, right now I have it in the combined view. So let's go over to the configure and we'll just change that up, go to configure, I'm gonna go to tympanometry and that's really the only two options I have combined, I'm gonna bring it to dual. I certainly wanna keep my normative data on there on the screen and let's navigate back and there they are. But again, of course I can move to the right side and change my view on the fly left, right, right, left and combined. Just FYI, right here is also a nice little dropdown. If you're using our diagnostic tympanometer you can always look at the components of admittance individually on the, on what's transferred to suite. So in whatever component you leave up is what's gonna print out on your templates when you select and roll through those viewing options. All right. And that brings us to where we actually wanna spend a good amount of time, which is in our template tab. Now before we get into the template tab, I just wanna point out this report file in the report settings, you notice in the menu toolbar, there's a little file

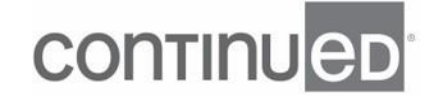

folder. And what you can do here is you can define a location where you want reports to save. So if you configure this here when you're working with your patient, you get all of your comments done. You have everything put the way you want it. You've got your report picked. If you just hit file, it'll save that report to whatever location you needed to find here. Okay, and then of course the facility information but let's take a closer look at this template tab. We're gonna spend a little bit of time here so that we can really understand how to use the template editor. Okay. So I'm gonna click on configure and I'm gonna manage templates 'cause I'm already in my template tab. Of course I wanna fill in my facility information first because my reports, I definitely wanna have my logo and my information on there. So I'll take some time to fill that out. But let's scroll back up and click manage templates. And you'll see three options in the middle here, locked, user defined and favorites. These locked ones are the ones I was talking about earlier. Now, we've numbered them.

So you'll see 1A, 1B, 1C and all of the ones that are number one will be a iometry and then some combination there. And so audiometry, and tympanometry et cetera, et cetera. The number twos, the two ABC, those are all tympanometric centered reports. The threes are going to be for your patients so all those overlay options. Four will be everything that we have in combination with like OAEs. So OAEs and Tymps that kind of stuff. There's a variety of different OAE reports you can choose from. And the last couple are our AMTAS. So you can transfer from both AMTAS Pro and Flex and have reports on the ready for those situations. Now, when I click over to user defined these are the ones that I've either built from scratch, or the ones that I've used this copy and pasting tool up here. Let me grab my pointer right up here. I select one from the locked, I copy, I rename it, and then it shows up in my user defined list. We also have this favorites area and you can designate the favorites as many as you want. And in fact I think that's a really good idea to have several favorites especially if you're doing a lot of them. So I just click on the one I wanna favorite put the star on it and there it is and now it shows up in my favorite section. Fantastic. But what I wanna do now is let's just start from scratch. This is gonna give us an idea of how these different elements

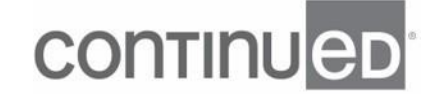

work. So you see this nice, beautiful piece of graph paper here. And then over on the left side of the screen, you've got all of these different elements that you can choose from and drag over to our graph paper. And so I wanna start with these general elements. I'm gonna bring over my patient information and I'm gonna put that into the header. And you can see it's outlined in red there and it expanded to give full the entire element. But here's the real important thing that you do with every single element, I wanna emphasize this. You can right click on all of these elements and then you can hit that properties button. And that is where the magic is for all of these different elements. You have tons of options for each one of these things on the left side. You can pull them over and customize it specifically for your needs. So for example, with the header I could have a header that says patient information and I could keep that there, I could edit that to say whatever I want it to say. In this case, I'm gonna leave the header off. I don't need a header saying patient information below. I can also choose to show the labels or not the labels.

So where it says name, badge I can get rid of all that if I want. And then I can go over and say, "Hey, you know what? "I don't need all these fields, age and birthdate together that's redundant." All I want is the name, the badge number, the gender, and the birthdate. Perfect. I click those. And now that is reflected over here in my header. See what else. Well I also wanna put our facility information that we entered in. So I'm gonna put that in there and you can see it's a little bit bigger so it expanded my header a little bit. I'm gonna hit the properties. And I'm definitely going to get rid of a few of these things like fax numbers, nobody uses faxes these days. My, see my address line two, I don't use that so that has tighten it up a little bit and I can hit okay. And it looks pretty good, but you know what? There's a little bit more work here. I don't need the labels. So I'm gonna get rid of those labels, click that off. And I'm also going to change my defaults to smooth everything over to the right. So it justifies the right side of the page and gives me a little bit more room, yes, there we go. That is exactly how I wanna see it. I'm gonna make this a little bit smaller now to make room for more of my elements because I certainly wanna get my logo in there right at the top, make it look

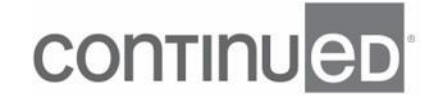

good. And while this is, while I'm putting that logo in there this is a very important point. That red area, that header, and then that the section below the footer that area that will carry over from page to page. So if you have a multiple page report the header and the footer, that will be on every page. So you wanna make sure that when you're putting elements in that main area, that you're not touching your header all of a sudden you've got on page two, your audiogram, and you don't need that there. I'm gonna put something in the footer, I'll put my approval block in there with my name and my license number and all that kind of good stuff. And I think the only thing else that I wanna put in there is just the date and time of the report. But even these little tiny elements and simple elements like the date and the time, if you click if you right click on that, if you can find it and hit properties, you can adjust the properties there. I'm gonna have it, not just date, but date and time. It looks nice. Just kind of center it a little bit. And now I've got my header and my footer about where I want it. It looks pretty good.

So let's start adding some actual testing elements. So let's go down to audiometry and bring over the audiogram graph. And you can see there's our graph. And I put it right about there. But again, first thing I wanna do after I resize it a little bit is go to my properties, because I've decided that I wanna have a header on there so the patient knows that it's audiogram. Standard, it's combined, that's good. I don't need my masking table, I'll turn that off. But I wanna put my severity overlay on there 'cause I might be giving this out to my patients. So I'm gonna click okay. You can see the changes now, the masking table's gone and I'm going to just size it a little bit differently and bring it on down and grab myself a diagnostic tymp element. All right. Let's look at the properties on this one. Lot of different options right, left or combined the different probe tones. This one's okay. I'm gonna leave this one where it's at, but of course I'm gonna need one for my left ear. So I can either drag and drop another one or I can go to copy. And then I can just paste another one of those over here. I will definitely wanna go in and change the properties to make sure that it's set for my left ear. There we go. Okay. But those guys are really big. So I definitely wanna make those

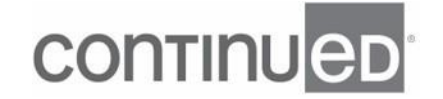

smaller so they'll fit together. And here's a really interesting little trick. So I get this one sized about the way I wanted them and drag this one down here. Now, what I can do is I click on the smaller one here 'cause that's the size I want that's gonna be my reference. And then what I'm gonna do is I'm gonna hit the control button on my computer and I'm gonna click the other one that allows me to grab them both. And that then opens up these tools up here on the top that allow me to work those elements together. So here where it says make the same size if I click that now both those tymps are the same size. And if I keep looking around for one that works for me here let's go over to the left and pick the aligned bottom edges that'll work. Now they're on the same level. And I can move them around together. Okay, great. Let me click off of it and click this one. Oh, I double clicked it. Let's just click it once. Slide it over a little bit. I'm gonna select them both again because they're nice and close and now I can slide those up into the position I want them in. This is looking pretty good.

So I'm gonna save it at this point I always encourage people to save early and often. So I'm gonna call this one first attempt and then I'm gonna click, okay. And since I'm working on this one thing I did when I opened up the template editor, I opened it up and I had a patient up and all of their data was in that session. So at any point, while I'm building this template I can go to view report and I can click on view report. And that will give me a preview of how it's pulling the data and how it's looking on my overall report that I'm building right now. And that looks pretty good. I'm pretty happy with that. Everything's in the header. My test results are there. My name and my examiner, all that stuff is looking pretty good. I'm gonna close this and I'm gonna continue working on it. So there's just a couple more things I think I'll bring over in this example. See, I'm probably gonna wanna do my clinical comments. I spent so much time working on my predefined comments. I wanna be, I have a place to put them. And again, keeping in mind that with the clinical comments, we're pulling them from that clinical comment section. And then the session comments if I wanted those other ones, I'd put it on here as well. But I'm just gonna use the clinical comments today. I'm also gonna want my speech table because I do speech testing on the regular. And I'm

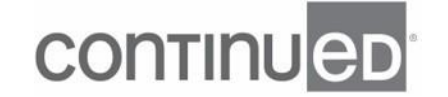

gonna wanna click on properties on that and make sure that both years are gonna be represented in this box. Everything else looks pretty good to me here, okay. And I'm gonna go to my comments section now, and I'm gonna expand that and make it a little bit bigger to fill up the bottom part of the page here. The other thing that I think I'll do is I will give this a header. So I'm gonna click on properties and let the header display. And I'm also going to right click one more time and I'm going to toggle the border. And that just gives it a little bit more definition. And one other thing with these clinical comments it defaults to allowing for overflow. If you go into that, the properties, you can turn it off. But basically what this overflow does is if you fill up the comment section it will automatically create a second page your header and your footer will drag over and then the comments will move over to that page as well.

So I've got my template looking pretty good. I think I'm gonna save it again. Make sure that I save all of my changes, looking good. Great. I am going to make this a favorite and I'm also gonna make this my default by hitting that little checkmark. And I'mma close it out now and I'm gonna go over to my favorites and see, "Hey, there it is." It's not only in my favorites but it's also checked as my default. So anytime I just click on these buttons like this, the view it will, if I don't use the dropdown it will automatically go to my default. So here is the template I just built. It's got my audiogram, my speech results, my tympanometry. And it's got all of my comments that I've just stuck into it as well. And you can see down here that those comments were being drawn from this section. And again, you can go up to the upper right hand corner here and you get your dropdown and you can insert your comment at the end. And like I said you could insert a table or that kind of stuff if you'd like, but I want you to see that just point out clinical comments here and then your session comments here. So two different buckets you click this and that will populate this dropdown menu with everything that you saved clinically. And then the session comments would drop down if you're on that tab. Okay. So we just built a template, I think it turned out pretty good. But let's move on to our next section here, PowerPoint for a second. And there are a couple of special elements that I wanna talk about in a little bit more detail because they're a little bit more tricky

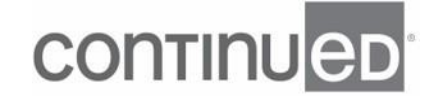

than some of the ones that I just talked about. And those would be our dynamic elements. For example, OAEs, our Reflex, our Reflex graphs are also the same type of elements. So let's take a look at setting something up for OAEs. Because commonly people will call in and say, "Hey, I just made a template for OAEs, but I really wanna do, I wanna put two results in." So let me pull up a patient here with a whole bunch of OAE results. And what I'm looking for here is these little boxes that say for report. So when you're in suite you check the ones that you want to be on the report. Those are the four that I want. And I just wanna go through the rest of these just to make sure, oh wait, yup, I gotta uncheck those I don't want those showing up on my report. I think the rest of these are pretty clear and I don't know a situation where you do this many OAEs on one person, but here we are. Okay. So let's go into our template editor again. So I'm gonna click on configure and I'm gonna go to my templates, manage the templates, click on the new one again. And I just wanna bring over that OAE template to give you an example.

So I'm gonna bring the OAE test graph over and I'm gonna drop it on the page. All right, very tiny. Let's make it a little bigger. Okay. And let's zoom in a little bit, so it's easier for you to see. Okay. So as you see, as I resize this window the size of the element will change. I got that about where I want it to be and I'm gonna copy it and paste it. And then I'm gonna drop my second one down there. And that's looking pretty good for my right side. So I got two elements for the right side and let me pull in one over here for the left. And I'm gonna use my trick again to make them the same size. And I made them the same size but that one didn't resize correctly. So I'm gonna click off of it, click it again and just touch it a little bit. And it'll resize the way I want it to. So that's one thing. Sometimes when you're doing adjustments with these dynamic properties they can get a little tricky. So you have to kind of massage it a little bit. But I'll put another one in there. So I have my four OAE elements to accurately reflect what I wanna see on my report. Zoom back out. Let's just make sure that this one is set for the left side. Yeah, it's set for the right, let's go to right left, there we go. All right, let's take a look at the report and see what it looks like. Again, since I have the data up, I

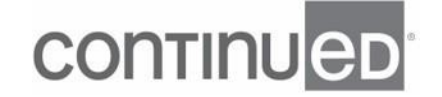

can do my preview. Take a look at the report. Oh, looking fantastic. So, my four OAE results, looking good, I'm happy with the way that that looks. But there are other ways that you can go about this. And when you've got several of these elements on a page, sometimes the numbers can be very very small and tricky to read. So here is a trick and you can do this with things like the tympanometric elements as well. What I'm gonna do is I'm gonna change my graph layout to one by two. And that allows me to manipulate two of them at the same time, you can do up to four. So I can move this around a little bit, resize them. So instead of copying and pasting I've got two now in a row that both have the same properties and I can copy and paste and I can move to this one. And when I adjust the properties to the left, it's gonna apply to both of these elements. So I'm gonna go over there, click left and I'm gonna hit okay. And now I wanna take a look at this, see how that compares to the last one I just made. And definitely using a lot less space on my page, but it's pretty tiny numbers there. And I wanna be able to read that a little bit better.

So here's one trick you can do. I'm gonna go to this element here and I'm gonna go to the properties. And what I'm gonna do is I'm gonna turn off everything but the value graph. So I'm gonna turn off the chart legend and the data table. And now I've just got my graph and I can resize that a little bit make it a little smaller. And then I can copy and paste this, I got two of those, but what I'll do is after it shows up, I can slide it up and then I can go into my properties and then I can uncheck the value graph and just put in the chart legend and the data table and hit okay. And then I'll realize immediately that I forgot to turn off the bar chart. So I need to go back and turn off the bar chart because you can do either the bar chart with OAEs or the value graph. Okay, those are just my data tables, I can resize that a little bit if I want. But let's take a look at the view now and we can see the difference. So you can see over on the left side the charts are definitely a little bit bigger. I'm not using too much additional extra space, but I've broken them up. And it just is a way for you to be more creative with the space that you have on the page. What we find is that there's a lot of people who would try to jam as many things as they can onto one page, and don't be afraid to be creative and don't

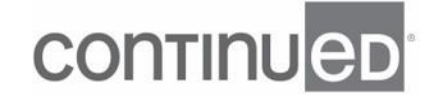

be afraid to use the second page if necessary. Okay. Now a couple more things to consider. And probably one of the more common calls that we get for assistance is that you've transferred all of your data from your AudioStar Pro and your TympStar Pro, and then you've made your report but the audio is showing up at the tymp visit. You have to be careful when you're in the template editor to make sure that you're picking the right element for tympanometry. The diagnostic tymp is gonna come from the tymp section of our TympStar Pro and the screening and reflex is gonna either come from our screening mode on the TympStar Pro or something like a GSI 39. Also, this is the element that you'll want to use if you're grabbing a tympanometric data from the NOAH public folder. So for example if you have a tympanometer that's a different brand and you can save that information into NOAH. You can read that data in suite but only from the screening and tymp reflex element. So you wanna make sure you pick the right element if your practice is set up that way.

A couple other quick tips that you can do to merge sessions, what you'll do there is you'll hit this lock the lookup, and you'll either search for your patient or just scroll until you find them. And then what you'll see is you'll see all the different sessions that they've had. In this particular example, we've got audiometry in this session, impedance in this session and OAEs in this session. What I can do is I can select all of those. Now you can't select audiometry and audiometry, they have to be different types. So I select those and then I'm gonna hit my merge button here. And what that will do is it'll create a merged session. It'll show up all on the same session, but it is a temporary session. You can print a report from that. You can save a PDF, whatever you wanna do, but as soon as you navigate away from that, that session will unmerge. So it's only a temporary merge specifically for reporting purposes. So for example, if you had a kid that came in for an audiogram one day, and then their patience ran out and they wouldn't sit for the tymp but they came in the next morning, you got the tymp. Now you can combine those into a nice report by using this tool. All right, one other thing that you can do over in the session information left panel is you can compare audiograms. So if you've got multiple sessions you can click on compare

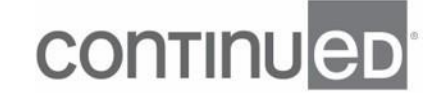

audio grams and then click on which ones to include. And you can see the older one is in gray, the newer one is the one that's nice and in color. So that's a really simple way for you to do, make a comparison, a visual comparison, and also really great for counseling your patients to show them changes. Okay, one more real quick, a little tutorial here and this is going to be pulling it all together. So I've got my suite hooked up to a couple of devices. You can see my data transfer icon is highlighted. That's available for me. I'm gonna type in a patient name, a badge number, give them a gender and a birth date. We'll just say 1/1/1960 sounds like a good year. Great, fantastic. And I can go up and I can transfer the data from my audiometer and there it is. Beautiful. I can also then move over to my tympanometry tab. My transfer icon is available. So I'm gonna click that. I've got my TympStar Pro attached to it and it'll just take a few seconds here for it to populate. Don't panic, here it comes. Wait for it. There we go. Fantastic.

Alright, so I've got my examiner. I'm gonna pick myself and let's go with Ricky as my physician. Great. Okay, so my session information list, I'm gonna say yeah, this guy's got tinnitus in both ears. Great, I'm gonna save that. Okay. I'm gonna go down and into my comments. I'm gonna go into my predefined comments. And since this is the first visit for this person, I'm just gonna hit first visit, I'm gonna insert and then I'm going to complete my comments either insert more predefined comments or type whatever I wanna type for my test results. And I'm gonna click OK. See that populate down in my comment section. And then I'm gonna go ahead and I'm going to view my default template and there we are the template we built today with all of my information in it looking really good. And I'm gonna close this up and last but not least I'm gonna head on over to file and hit save report. I didn't predefine anything so this is giving me a way to browse to a location to save it. And I am done. So my report's been saved and I can move on and work with my next patient happy. Okay. All right, just a couple of real quick, additional quick tips. And I put a nice, beautiful report of our Multi-Hz data coming from the TympStar pro, as a reminder to let you know that we've done some recent updates to that, that include Multi-Hz. Suite 2.6 is the first version of suite that

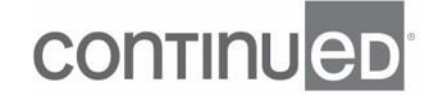

will take that data and allow you to report for it. So that's something that we're very excited about with this version. But just a couple of real quick things just in general. One of the common complaints for new users is that they plug in their audiometer or tympanometer and it's working great. Then all of a sudden few hours later they can't figure out why they can't transfer data, that transfer icon's not working and they unplug and plug in their USB and then it works again. It's because after a certain amount of time your computer is gonna suspend the power to that USB if it's not active. So you can go into the advanced power options of your computer or you can have one of your wonderful IT people, if you work with IT people to come over and help you with that get it set up so that it won't ever fall asleep on you and you have to unplug and plug things in again.

So just in general like I said earlier, if you're using suite as a standalone, it's always good to back it up occasionally. Save often while working on your templates and then go to Grason-Stadler and click on our education for more info on suite and other products. And these little demonstration videos that we kind of went through today in a much longer form we have those in smaller bite-sized pieces that we try to label very specifically so that if it's just one little thing that you wanna figure out, you can likely find it on our website I'd encourage you to visit. So in summary, we have suite is compatible with all of our current products and the GSI Corti again, the only OAE device. I don't know why I keep referencing that over and over again it might be on the test. And then the legacy products the 61, the TympStar Pro v1 and of course v2. So you can use suite to you can set it up with your predefined comments. You can have this as a module of NOAH makes it easier for hearing aid fittings et cetera. You can attach these reports to your electronic medical records. And of course you can customize this very specifically to your needs and your preferences. With that I'll see if there are any questions here. Is the merge only available in this newest software? No, it is available in previous versions I can't say how far back that goes but I think it was in a few of the previous versions. And then let's see, can we merge existing data from NOAH within GSI suite data? Well, as long as you that one can be a little tricky. And

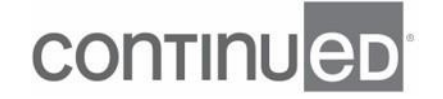

what I would say is that I would email me or email or reach out to someone at GSI and we can work through that one for you. With that, thank you very much for taking some time out of your day today. I really appreciate.

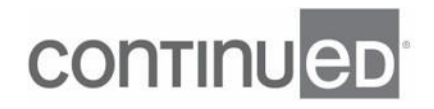